# Solaris 8: Suplemento del usuario

Sun Microsystems, Inc. 901 San Antonio Road Palo Alto, CA 94303-4900 U.S.A.

Referencia 806-6211–10 Octubre 2000

Copyright 2000 Sun Microsystems, Inc. 901 San Antonio Road, Palo Alto, California 94303-4900 U.S.A. Todos los derechos reservados.

Este producto o documento está protegido por copyright y distribuido bajo licencias que restringen su uso, copia, distribución y descompilación. No se puede reproducir parte alguna de este producto o documento en ninguna forma ni por cualquier medio sin la autorización previa por escrito de Sun y sus concesionarios, si los hubiera. El software de terceros, incluida la tecnología de fuentes, está protegido bajo copyright y con licencia de los distribuidores de Sun.

Algunas partes de este producto pueden derivarse de los sistemas Berkeley BSD, bajo licencia de la Universidad de California. UNIX es una marca registrada en los EE.UU. y otros países, bajo licencia exclusiva de X/Open Company, Ltd.

Sun, Sun Microsystems, el logotipo de Sun, docs.sun.com, AnswerBook, AnswerBook2 y Solaris son marcas comerciales, marcas comerciales registradas o marcas de servicio de Sun Microsystems, Inc. en los EE.UU. y en otros países. Todas las marcas comerciales SPARC se utilizan bajo licencia y son marcas comerciales o marcas comerciales registradas de SPARC International, Inc. en EE.UU. y otros países. Los productos con las marcas comerciales SPARC se basan en una arquitectura desarrollada por Sun Microsystems, Inc.

Las interfaces de usuario gráficas OPEN LOOK y Sun™ fueron desarrolladas por Sun Microsystems, Inc. para sus usuarios y<br>concesionarios. Sun reconoce los esfuerzos pioneros de Xerox en la investigación y desarrollo del conc cubre a los licenciatarios de Sun que implanten GUI de OPEN LOOK y que por otra parte cumplan con los acuerdos de licencia por escrito de Sun.

ESTA DOCUMENTACION SE PROPORCIONA "TAL CUAL". SE RENUNCIA A TODAS LAS CONDICIONES EXPRESAS O<br>IMPLÍCITAS, REPRESENTACIONES Y GARANTÍAS, INCLUIDA CUALQUIER GARANTÍA IMPLÍCITA DE COMERCIALIZACIÓN, ADECUACIÓN PARA UNA FINALIDAD DETERMINADA O DE NO INFRINGIMIENTO, EXCEPTO EN AQUELLOS CASOS EN QUE DICHA RENUNCIA NO FUERA LEGALMENTE VÁLIDA.

Copyright 2000 Sun Microsystems, Inc. 901 San Antonio Road, Palo Alto, Californie 94303-4900 Etats-Unis. Tous droits réservés.

Ce produit ou document est protégé par un copyright et distribué avec des licences qui en restreignent l'utilisation, la copie, la<br>distribution, et la décompilation. Aucune partie de ce produit ou document ne peut être rep moyen que ce soit, sans l'autorisation préalable et écrite de Sun et de ses bailleurs de licence, s'il y en a. Le logiciel détenu par des tiers, et qui comprend la technologie relative aux polices de caractères, est protégé par un copyright et licencié par des fournisseurs de Sun.

Des parties de ce produit pourront être dérivées du système Berkeley BSD licenciés par l'Université de Californie. UNIX est une marque<br>déposée aux Etats-Unis et dans d'autres pays et licenciée exclusivement par X/Open Comp

Sun, Sun Microsystems, le logo Sun, docs.sun.com, AnswerBook, AnswerBook2, et Solaris sont des marques de fabrique ou des marques déposées, ou marques de service, de Sun Microsystems, Inc. aux Etats-Unis et dans d'autres pays. Toutes les marques SPARC sont utilisées sous licence et sont des marques de fabrique ou des marques déposées de SPARC International, Inc. aux Etats-Unis et dans d'autres pays.<br>Les produits portant les marques SPARC sont basés sur une architecture développée par

L'interface d'utilisation graphique OPEN LOOK et Sun $^{\text{TM}}$  a été développée par Sun Microsystems, Inc. pour ses utilisateurs et licenciés. Sun reconnaît les efforts de pionniers de Xerox pour la recherche et le développement du concept des interfaces d'utilisation visuelle ou graphique pour l'industrie de l'informatique. Sun détient une licence non exclusive de Xerox sur l'interface d'utilisation graphique Xerox, cette licence couvrant également les licenciés de Sun qui mettent en place l'interface d'utilisation graphique OPEN LOOK et qui en outre se conforment aux licences écrites de Sun.

CETTE PUBLICATION EST FOURNIE "EN L'ETAT" ET AUCUNE GARANTIE, EXPRESSE OU IMPLICITE, N'EST ACCORDEE, Y COMPRIS DES GARANTIES CONCERNANT LA VALEUR MARCHANDE, L'APTITUDE DE LA PUBLICATION A REPONDRE A UNE UTILISATION PARTICULIERE, OU LE FAIT QU'ELLE NE SOIT PAS CONTREFAISANTE DE PRODUIT DE TIERS. CE DENI DE GARANTIE NE S'APPLIQUERAIT PAS, DANS LA MESURE OU IL SERAIT TENU JURIDIQUEMENT NUL ET NON AVENU.

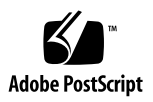

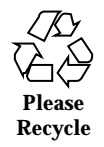

## Contenido

#### **Prefacio 5**

**1. Resumen de novedades 9**

#### **2. Soportes extraíbles 11**

Uso del Gestor de soportes extraíbles 11

Inicio del Gestor de soportes extraíbles 11

Tipos de soportes admitidos 12

Visualización de información adicional sobre un dispositivo 12

 $\blacktriangledown$  Cambio de la opción de visualización 12

Propiedades 13

 $\blacktriangledown$  Visualización de las propiedades de un dispositivo 13

Formateado de los dispositivos de segmentación 14

▼ Formateado de un dispositivo 14

Creación de segmentos Solaris 15

- ▼ Utilización de AutoSlice 15
- $\nabla$  Utilización de Detalles de segmentos 16

Protección de un dispositivo 16

- $\blacktriangledown$  Visualización de la protección de un dispositivo 17
- $\blacktriangledown$  Inhabilitación de la protección 17
- $\blacktriangledown$  Habilitación de la protección contra escritura sin contraseña 17
- $\blacktriangledown$  Habilitación de la protección contra escritura con contraseña 18
- $\blacktriangledown$  Protección contra escritura y lectura con contraseña 18

Cambio de la contraseña 19

 $\blacktriangledown$  Cambio de la contraseña 19

#### **3. Gestión de ventanas 21**

Gestor del área de trabajo 21

Lista de ventanas 24

## Prefacio

*Solaris 8: Suplemento del usuario* describe las funciones nuevas o modificadas que aparecen en las versiones de actualización de Solaris™. La información que se recoge aquí complementa o anula la información de las versiones anteriores de los conjuntos de documentación de Solaris 8. Puede encontrar la documentación de Solaris en el CD de documentación de Solaris 8 que se incluye con esta versión.

**Nota -** El sistema operativo Solaris funciona en dos tipos de hardware o plataformas: SPARC™ e IA (Arquitectura Intel). así como en espacios de direccionamiento de 64 bits y de 32 bits. La información de este documento se aplica tanto a las plataformas como a los espacios de direccionamiento, salvo que se indique específicamente en un capítulo, apartado, nota, viñeta, figura, ejemplo o ejemplo de código.

## Solicitud de documentación de Sun

Fatbrain.com, una librería de Internet profesional, dispone de una documentación selecta sobre productos de Sun Microsystems, Inc.

Para obtener una lista de documentos y cómo solicitarlos, visite el Centro de documentación de Sun de Fatbrain.com en la dirección http:// www1.fatbrain.com/documentation/sun.

**5**

## Acceso a la documentación en línea de Sun

La sede Web docs.sun.com<sup>SM</sup> permite acceder a la documentación técnica de Sun en línea. Puede explorar el archivo docs.sun.com o buscar el título de un manual o un tema específico. El URL es http://docs.sun.com.

## Convenciones tipográficas

La tabla siguiente describe los cambios tipográficos utilizados en este manual.

| Tipo de letra o<br>símbolo | Significado                                                                                  | Ejemplo                                                   |
|----------------------------|----------------------------------------------------------------------------------------------|-----------------------------------------------------------|
| AaBbCc123                  | Nombres de los comandos, archivos y<br>directorios; la salida en pantalla del<br>computador. | Edite su archivo de inicio de<br>sesión .login.           |
|                            |                                                                                              | Use $1s$ -a para listar todos<br>los archivos.            |
|                            |                                                                                              | nombre sistema% tiene<br>correo.                          |
| AaBbCc123                  | Lo que usted escribe, contrastado con la<br>salida por pantalla del computador               | machine name% su                                          |
|                            |                                                                                              | Contraseña:                                               |
| $A$ aB $b$ C $c$ 123       | Plantilla de línea de comandos:<br>sustitúyala por un nombre o valor real                    | Para borrar un archivo,<br>escriba xm nombre del archivo. |
| $A$ a $B$ h $Cc$ 123       | Títulos de los manuales, palabras o<br>términos nuevos o palabras destacables.               | Véase el capítulo 6 de la Guía<br>del usuario             |
|                            |                                                                                              | Estas se denominan opciones<br>de clase.                  |
|                            |                                                                                              | Para hacer esto debe ser el<br>usuario root.              |

**TABLA P–1** Convenciones tipográficas

## Indicadores de los shells en los ejemplos de comandos

La tabla siguiente muestra los indicadores predeterminados del sistema y de superusuario para los shells Bourne, Korn y C.

| <b>Shell</b>                                             | <b>Indicador</b> |
|----------------------------------------------------------|------------------|
| Indicador de C Shell                                     | nombre máquina%  |
| Indicador de superusuario de C shell                     | nombre_máquina#  |
| Indicador de los shells Bourne y Korn                    | \$               |
| Indicador de superusuario de las shells<br>Bourne y Korn | #                |

**TABLA P–2** Indicadores de los shells

Prefacio **7**

## Resumen de novedades

Este capítulo resalta las nuevas funciones que se han agregado al sistema operativo Solaris 8 en la versión de actualización.

**TABLA 1–1** Características de Solaris 8

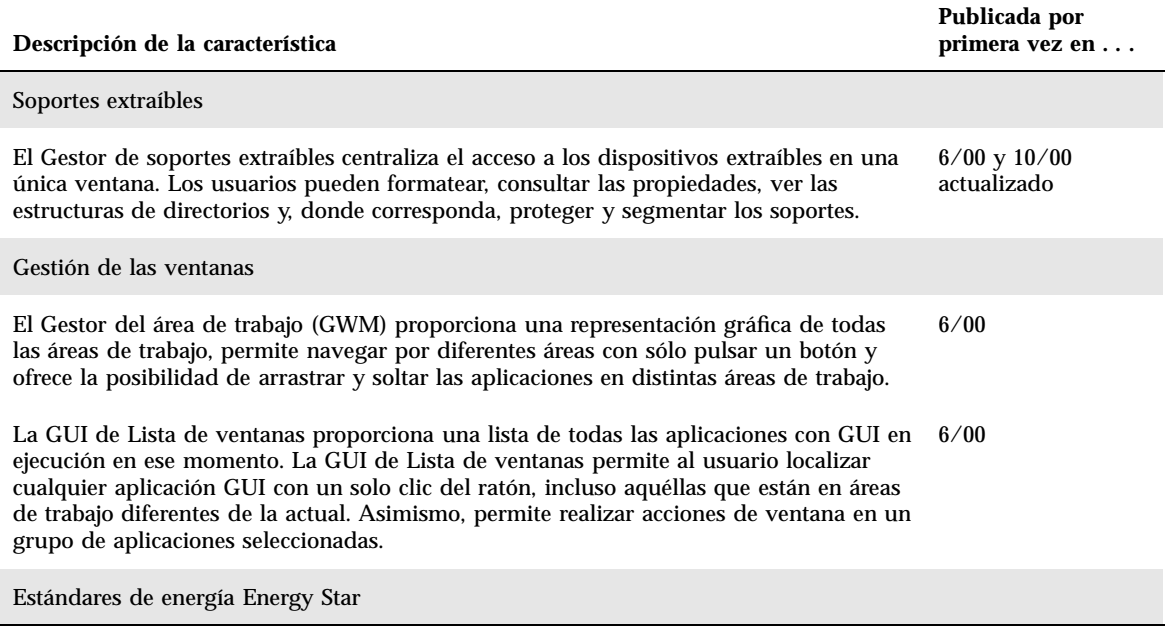

**9**

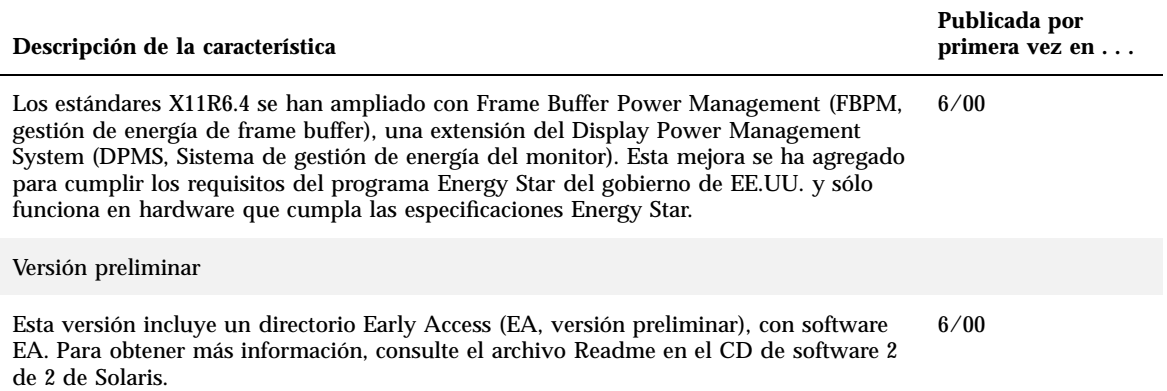

### Soportes extraíbles

## Uso del Gestor de soportes extraíbles

Esta función se actualizó con la versión Solaris 8 6/00 y se ha vuelto a actualizar en la edición 10/00 del software.

Use el Gestor de soportes extraíbles para formatear, proteger y ver datos de los dispositivos de soporte extraíbles, como disquetes, CD-ROM, DVD-ROM, Iomega Zip e Iomega Jaz.

### Inicio del Gestor de soportes extraíbles

Para abrir el Gestor de soportes extraíbles:

- En el Gestor de archivos, seleccione Gestor de soportes extraíbles del menú Archivo.
- En el Panel frontal, haga clic en el icono del Gestor de soportes extraíbles situado en el subpanel Archivos.
- En Menú del área de trabajo, seleccione Gestor de soportes extraíbles del menú Carpetas.

Cuando el Gestor de soportes extraíbles arranca, muestra todos los dispositivos que están cargados en este momento en las unidades. Las distintas formas de dispositivo se muestran con iconos; no hay límite en el número de dispositivos. Por ejemplo, si una máquina tiene tres unidades con disquetes, aparecerán tres iconos de disquetes. La vista de iconos se actualiza cada vez que se introduce o expulsa un dispositivo. Cada uno de los tipos de soporte está representado por un icono diferente.

**11**

Puede seleccionar uno o más dispositivos y realizar operaciones en ellos. Un dispositivo aparece con un alias (cdrom0), un nombre de volumen opcional (ssa\_2\_1\_sparc) y un número de segmento o partición opcional (s1).

**Nota -** Para que el Gestor de soportes extraíbles reconozca un disquete, elija Abrir disquete en una de las siguientes ubicaciones:

- Subpanel Archivo, en el Panel frontal
- Menú Archivo, en el Gestor de archivos
- Menú Carpetas, en el Menú del área de trabajo

#### Tipos de soportes admitidos

El Gestor de soportes extraíbles admite los siguientes dispositivos:

- **Disquete**
- CD-ROM
- DVD-ROM
- **Unidad Iomega Zip**
- Unidad Iomega Jaz
- Rmdisk (el nombre genérico incluye dispositivos Syquest)

### Visualización de información adicional sobre un dispositivo

Para ver información adicional sobre un dispositivo, deberá cambiar la opción de visualización.

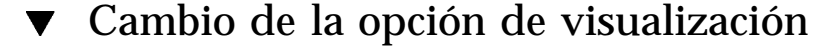

- **1. En la ventana del Gestor de soportes extraíbles, haga clic sobre el icono de un dispositivo.**
- **2. En el menú Vista, seleccione Establecer opciones de vista.**
- **3. En la sección Representación, seleccione Por nombre, fecha, tamaño, etc.**
- **4. Haga clic en Aplicar para ver cómo queda la selección.**
- **12** Solaris 8: Suplemento del usuario ♦ Octubre 2000

#### **5. Pulse Aceptar.**

**Nota -** Si el dispositivo no tiene nombre, aparecerá como ..unnamed (sin nombre).

En la modalidad de descripción detallada, el Gestor de soportes extraíbles muestra los siguientes datos de cada objeto de soporte:

- Nombre de volumen
- Alias o apodo del soporte
- Número de segmento o partición del soporte
- Capacidad total de almacenamiento
- Permisos  $UNIX^{\circledast}$  de punto de montaje
- Nombre de propietario de punto de montaje
- Nombre de grupo de punto de montaje
- Ruta del punto de montaje
- Fecha de punto de montaje

### Propiedades

El cuadro de diálogo Propiedades muestra las propiedades y la capacidad de un dispositivo. Puede visualizar dos categorías de propiedades, con el cuadro de diálogo Propiedades:

- Información: muestra el alias, ID de producto, protección contra escritura y estado de protección con contraseña. También aparecen el sistema de archivos, punto de montaje y capacidad total.
- Capacidades flotantes: muestra las capacidades usadas y disponibles de un dispositivo.

### Visualización de las propiedades de un dispositivo

- **1. En la ventana del Gestor de soportes extraíbles, haga clic sobre el icono de un dispositivo.**
- **2. En el menú Seleccionada, elija Propiedades.**
- **3. Haga clic en Cerrar.**

Soportes extraíbles **13**

**Nota -** Para ver las propiedades con la línea de comando, escriba:

```
% sdtmedia_prop -u k /vol/dev/rdsk/...
```
donde *k* es b, k, m o g, para mostrar la capacidad en bytes, kilobytes, megabytes o gigabytes.

### Formateado de los dispositivos de segmentación

Puede formatear, asignar nombre y crear sistemas de archivos con una sola operación en todos los tipos de dispositivos extraíbles, con la opción de formatear de la ventana del Gestor de soportes extraíbles.

Cuando se inicia el proceso de formateado, arrancan dos acciones diferentes. Primero se realiza un formateado de bajo nivel del dispositivo, que usa una barra de estado para indicar el porcentaje completado. Una vez finalizado el formateado, se ejecuta la segunda acción, que aplica el sistema de archivos y el nombre y segmento opcionales al dispositivo.

### Formateado de un dispositivo

El formateado se realiza sobre dispositivos totalmente regrabables: disquetes, unidades Iomega Zip e Iomega Jaz.

- **1. Haga clic en el icono de un dispositivo.**
- **2. En la ventana del Gestor de soportes extraíbles, seleccione Formato en el menú Seleccionada.**

Aparecerá la ventana Formatear soporte, con las opciones correspondientes.

- **3. Seleccione Formato rápido o Formato largo.**
- **4. Seleccione un tipo en el menú de Tipo de sistema de archivos.**
- **5. Escriba un nombre para el dispositivo formateado en Etiqueta de volumen (Opcional).**

Si no se especifica ningún nombre, no se asignará nombre al dispositivo. Aunque se haya formateado antes el dispositivo y ya disponga de nombre de volumen, éste no aparecerá.

Si se seleccionó UFS como sistema de archivos, en el cuadro de diálogo aparecerá el botón Editor de segmentos de Solaris.

#### **6. Haga clic en Formato.**

"Formato largo" ignora la protección con contraseña que tenga el dispositivo. Si el soporte está protegido contra lectura-escritura, se le pedirá la contraseña. "Formato largo" es el valor predeterminado para los soportes segmentados anteriormente, los protegidos contra escritura o contra escritura mediante contraseña.

**Nota -** Para formatear, nombrar y crear sistemas de archivos en todos los tipos de dispositivos extraíbles con la línea de comandos, escriba:

%**sdtmedia\_format -d** *nombre\_volumen\_dispositivo*

#### Creación de segmentos Solaris

Use el Editor de segmentos de soportes para crear segmentos Solaris en un dispositivo. Sólo se pueden crear segmentos en un sistema de archivos UFS. Si selecciona un sistema de archivos PCFS o UDFS no tendrá la opción de crear segmentos Solaris.

Después de crear los segmentos, puede usar el Editor de segmentos de soportes para escribir sistemas de archivos UFS o UDFS en los segmentos. Cuando sea posible, el Editor de segmentos de soportes comprueba los valores de segmentos introducidos por el usuario y la integridad general de la información sobre segmentos. Por ejemplo, el editor informa de los errores de segmentos solapados.

Puede crear segmentos con AutoSlice o introduciendo manualmente valores para los segmentos en el apartado Detalles de segmentos.

### Utilización de AutoSlice

- **1. En la ventana Formatear soportes, haga clic en el Editor de segmentos de Solaris.**
- **2. En la ventana Editor de segmentos, haga clic en AutoSlice.**

Soportes extraíbles **15**

- **3. Use el cuadro de desplazamiento para aumentar o reducir el número de segmentos que desea crear en el campo de texto numérico Número de segmentos.**
- **4. Haga clic en Aceptar en la ventana de AutoSlice.**
- **5. Haga clic en Aceptar en la ventana del Editor de segmentos.**
- **6. Haga clic en Formatear en la ventana Formatear soportes.**

### Utilización de Detalles de segmentos

- **1. Selecciones B, K, M o C para la unidad del segmento en bytes, kilobytes, megabytes o cilindro.**
- **2. Introduzca el tamaño del segmento en el campo Tamaño.**
- **3. Haga clic en Nuevo.**
- **4. Repita los pasos 2 y 3 con cada segmento nuevo. El número y tamaño del segmento aparecen en la parte izquierda de la ventana.**
- **5. Haga clic en Aceptar en la ventana del Editor de segmentos.**
- **6. Haga clic en Formatear en la ventana Formatear soportes.**

#### Protección de un dispositivo

La protección de dispositivos permite ver la protección de software de un dispositivo seleccionado y protegerlo contra escritura, contra escritura y lectura o inhabilitar la protección. Las opciones de protección de dispositivos son:

- Inhabilitar protección
- Protección contra escritura sin contraseña
- Protección contra escritura con contraseña
- Protección contra escritura-lectura con contraseña

#### Visualización de la protección de un dispositivo  $\blacktriangledown$

- **1. En la ventana del Gestor de soportes extraíbles, haga clic sobre el icono de un dispositivo.**
- **2. En el menú Seleccionada, elija Propiedades.**

#### Inhabilitación de la protección  $\blacktriangledown$

Esta opción permite al usuario inhabilitar la protección de software si el dispositivo estaba protegido contra escritura o contra escritura-lectura.

- **1. En la ventana del Gestor de soportes extraíbles, haga clic en el icono del dispositivo.**
- **2. En el menú Seleccionada, elija Inhabilitar protección.**
- **3. Si el soporte estaba protegido contra escritura o contra escritura-lectura con contraseña, escriba la contraseña en el cuadro de diálogo Contraseña.**
- **4. Haga clic en Aplicar.**

**Nota -** Para inhabilitar la protección con la línea de comandos, escriba:

% **sdtmedia\_prot -d /vol/dev/rdsk/...**

Si el dispositivo está protegido con contraseña, se le pedirá que la escriba.

#### Habilitación de la protección contra escritura sin  $\blacktriangledown$ contraseña

Esta opción permite al usuario habilitar la protección del software sin contraseña.

**1. En la ventana del Gestor de soportes extraíbles, haga clic en el icono del dispositivo.**

Soportes extraíbles **17**

## $\blacktriangledown$

#### Habilitación de la protección contra escritura con contraseña

Esta opción permite al usuario habilitar la protección del software con contraseña.

- **1. En la ventana del Gestor de soportes extraíbles, haga clic en el icono del dispositivo.**
- **2. En el menú Seleccionada, elija Proteger contra escritura-lectura.**
- **3. Haga clic en Protección contra escritura con contraseña.**
- **4. Pulse Aceptar.**
- **5. Escriba la contraseña en el campo Escribir contraseña.**
- **6. Escriba la contraseña en el campo Verificar contraseña.**
- **7. Haga clic en Aplicar.**

#### Protección contra escritura y lectura con contraseña

- **1. En la ventana del Gestor de soportes extraíbles, haga clic en el icono de la unidad.**
- **2. En el menú Seleccionada, elija Proteger contra escritura-lectura.**
- **3. Haga clic en Protección contra escritura-lectura con contraseña.**
- **4. Pulse Aceptar.**
- **5. Escriba la contraseña en el campo Escribir contraseña.**
- **6. Escriba la contraseña en el campo Verificar contraseña.**
- **7. Haga clic en Aplicar.**

**Nota -** Para proteger contra escritura con la línea de comandos, escriba:

```
% sdtmedia_prot -w /vol/dev/rdsk/...
```
Si el dispositivo no está protegido, la opción −w protege el dispositivo contra escritura sin contraseña y no muestra ningún cuadro de diálogo. Si el dispositivo ya está protegido, aparecerá el cuadro de diálogo Contraseña.

### Cambio de la contraseña

Para cambiar la contraseña, deberá inhabilitar la protección con contraseña y aplicar la nueva protección con contraseña al dispositivo.

#### Cambio de la contraseña  $\blacktriangledown$

Para cambiar la contraseña hay que seguir los siguientes procedimientos:

- **1. "Inhabilitación de la protección" en la página 17**
- **2. "Habilitación de la protección contra escritura con contraseña" en la página 18 o bien "Protección contra escritura y lectura con contraseña" en la página 18**

Soportes extraíbles **19**

## Gestión de ventanas

La versión del software 6/00 de Solaris 8 actualiza la función siguiente.

Este capítulo explica cómo utilizar el Gestor del área de trabajo y la GUI de Lista de ventanas.

## Gestor del área de trabajo

El Gestor del área de trabajo permite usar un panel de control del área de trabajo que muestra una ventana con una imagen en miniatura de todas las áreas de trabajo del escritorio. Permite crear, borrar, cambiar el nombre, poner en mosaico y poner en cascada las áreas de trabajo. Es posible mover las ventanas de aplicaciones (dentro de las áreas de trabajo o de una a otra), cerrarlas, reducirlas a iconos o maximizarlas.

**21**

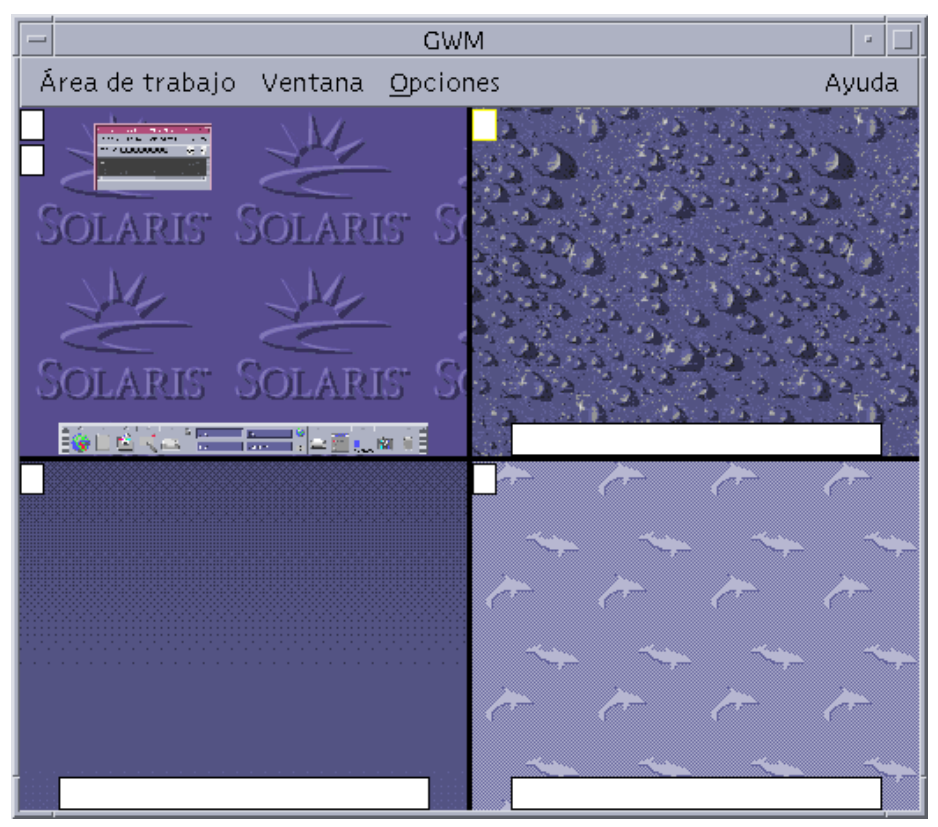

*Figura 3–1* Pantalla principal del Gestor del área de trabajo

Cuando se hace clic en Área de trabajo, aparecerá el menú que se muestra en Figura 3–2.

**22** Solaris 8: Suplemento del usuario ♦ Octubre 2000

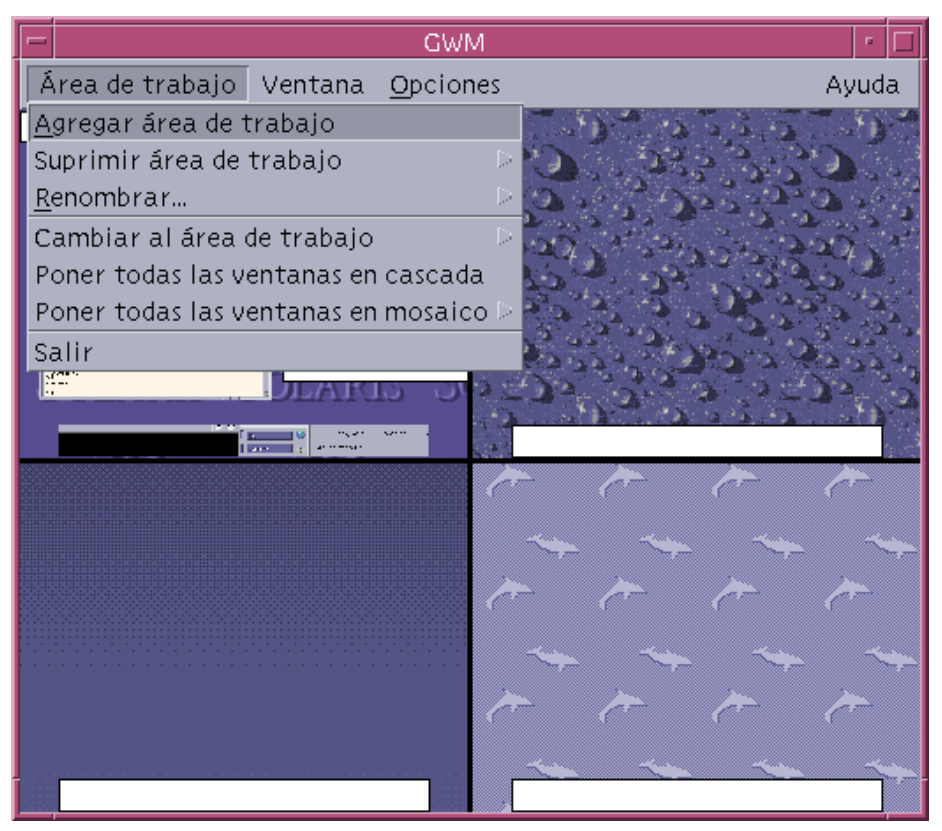

*Figura 3–2* Menú Área de trabajo

- Agregar área de trabajo: agrega una nueva área de trabajo. Seleccione Agregar área de trabajo y escriba un nombre para ella en el campo Escriba un nuevo nombre para el área de trabajo. Pulse Aceptar.
- Suprimir área de trabajo: elimina un área de trabajo.
- Renombrar: asigna un nuevo nombre a un área de trabajo. Escriba el nuevo nombre en el cuadro de diálogo.
- Cambiar al área de trabajo: pasa al área de trabajo que se desee.
- Poner todas las ventanas en cascada: todas las ventanas del nivel superior del área de trabajo quedan dispuestas en forma de abanico, de arriba a abajo, para una mejor visualización.
- Poner todas las ventanas en mosaico: todas las ventanas del nivel superior quedan dispuestas en el área de trabajo, una al lado de otra, en sentido vertical u horizontal.

Gestión de ventanas **23**

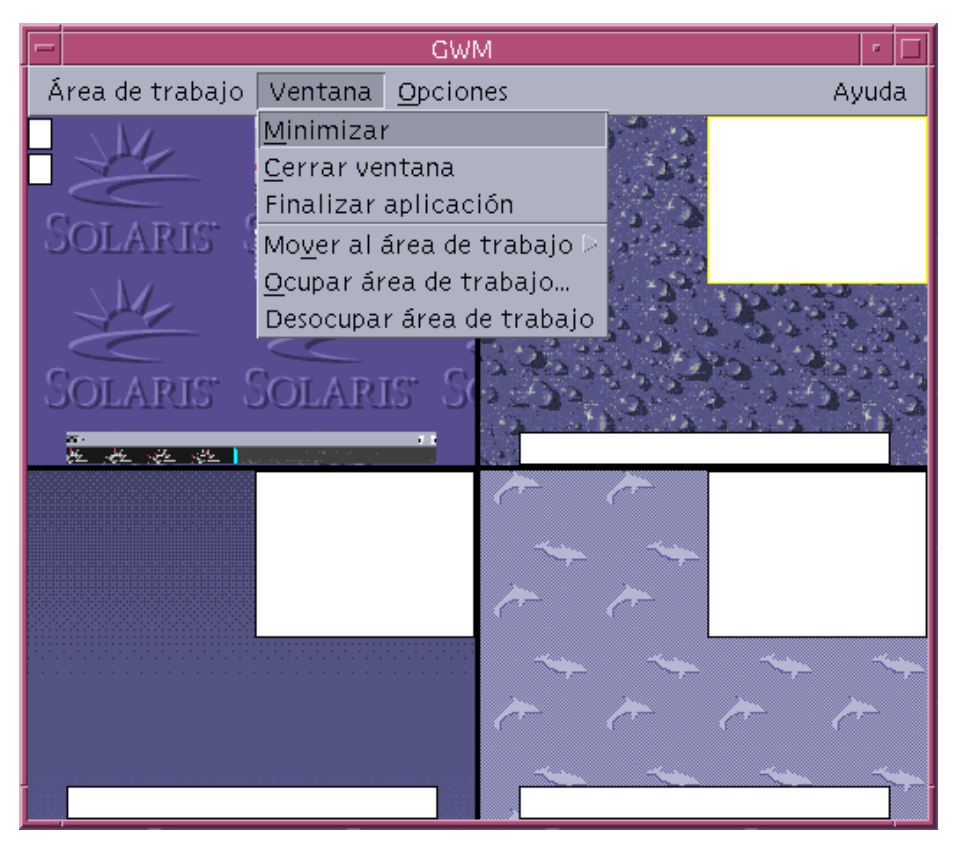

*Figura 3–3* Menú Ventana

- Restaurar: pone a tamaño completo las ventanas convertidas en iconos.
- Cerrar ventana: haga clic en la ventana que desee cerrar.
- Finalizar aplicación: haga clic en la aplicación que desee dejar de usar.
- Mover al área de trabajo: desplaza una ventana a un área de trabajo diferente.
- Ocupar área de trabajo: agrega una ventana a un área de trabajo.
- Desocupar área de trabajo: elimina una ventana de un área de trabajo.
- Mostrar áreas de trabajo: muestra todas las áreas de trabajo en una sola.

## Lista de ventanas

La aplicación Lista de ventanas muestra una lista de todas las ventanas de nivel superior que haya en su escritorio.

| $\overline{ }$                              |                                                           | Lista de ventanas                                           |                                                                                                    |  |
|---------------------------------------------|-----------------------------------------------------------|-------------------------------------------------------------|----------------------------------------------------------------------------------------------------|--|
| Opción<br>Ventana                           |                                                           |                                                             | Ayuda                                                                                                    |  |
| Área de trabajo<br>Uno<br>Uno<br>Uno<br>Uno | Estado<br>Abrir<br>Minimizado<br>Minimizado<br>Minimizado | Aplicación<br>Sdtimage<br><b>Dtfile</b><br>Dtfile<br>Dtterm | Título de ventana<br>Visualizador de imágenes - WinList-<br>Gestor de archivos - figures<br>Gestor de archivos - images-s900<br>Consola |  |
|                                             |                                                           |                                                             |                                                                                                    |  |
| K                                           |                                                           |                                                             | Þ                                                                                                    |  |

*Figura 3–4* Pantalla principal de la GUI de Lista de ventanas

Lista de ventanas proporciona información variada sobre todas las ventanas de nivel superior, que aparecen en formato de lista.

Gestión de ventanas **25**

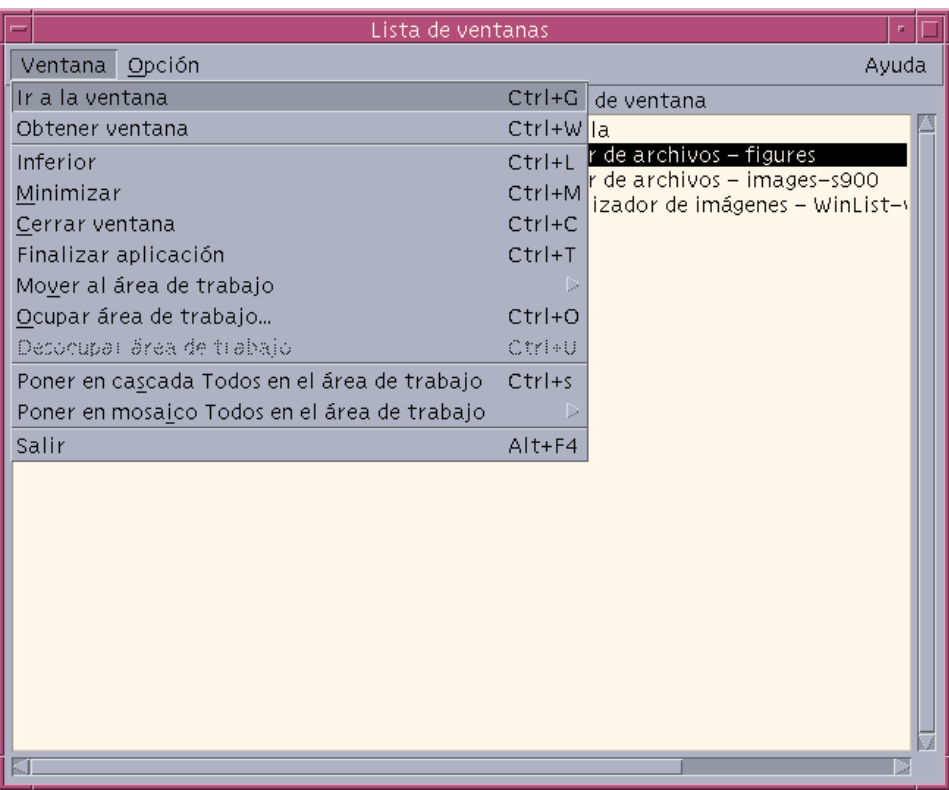

*Figura 3–5* Tareas de la GUI de Lista de ventanas

- Ir a la ventana: permite desplazarse al área de trabajo seleccionada.
- Obtener ventana: desplaza la ventana seleccionada al área de trabajo actual.
- Inferior: desplaza la ventana seleccionada a la parte inferior de la pila de ventanas.
- Minimizar: minimiza la ventana seleccionada.
- Mover al área de trabajo: desplaza todas las ventanas seleccionadas de su área de trabajo actual a la seleccionada.
- Ocupar área de trabajo: permite especificar el área de trabajo que desea que ocupe una ventana seleccionada.
- Desocupar área de trabajo: sólo disponible en las ventanas que están ocupando más de un área de trabajo. Elimina la ventana del área de trabajo.
- Poner en cascada todo en el área de trabajo: pone todas las ventanas que no estén minimizada en cascada, con forma de abanico, dentro del área de trabajo actual.
- Poner en mosaico todo en el área de trabajo: pone en mosaico todas las ventanas que no estén minimizadas, dentro del área de trabajo actual. Esta operación puede realizarse en sentido horizontal o vertical. Las ventanas cambian de tamaño y se colocan una al lado de otra, de forma que todas quedan a la vista en la pantalla.
- Ordenar ventanas: permite seleccionar una de las siguientes formas de organizar las ventanas en pantalla: Nombre de área de trabajo, título de la ventana, tipo de aplicación o clase de ventana.
- Opciones de visualización: muestra el cuadro de diálogo Opciones, donde podrá definir qué columnas desea ver. Asimismo, muestra la acción predeterminada que se realiza cuando se hace doble clic sobre un elemento seleccionado de la lista de ventanas. Véase Figura 3–6.

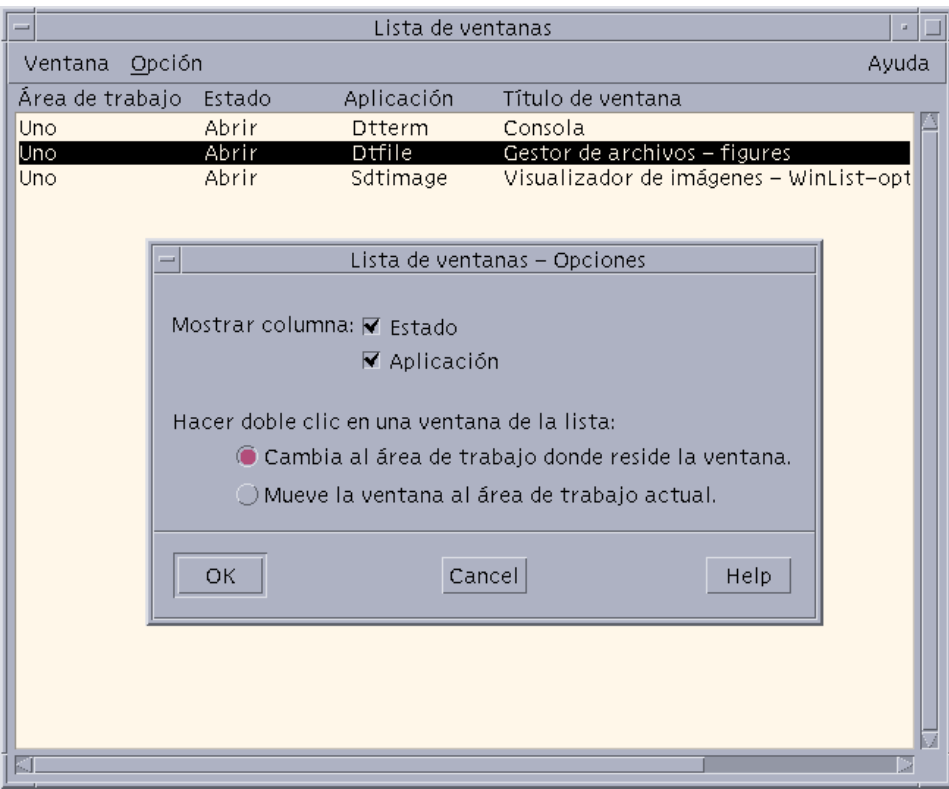

*Figura 3–6* Opciones de visualización de la GUI de Lista de ventanas

Gestión de ventanas **27**